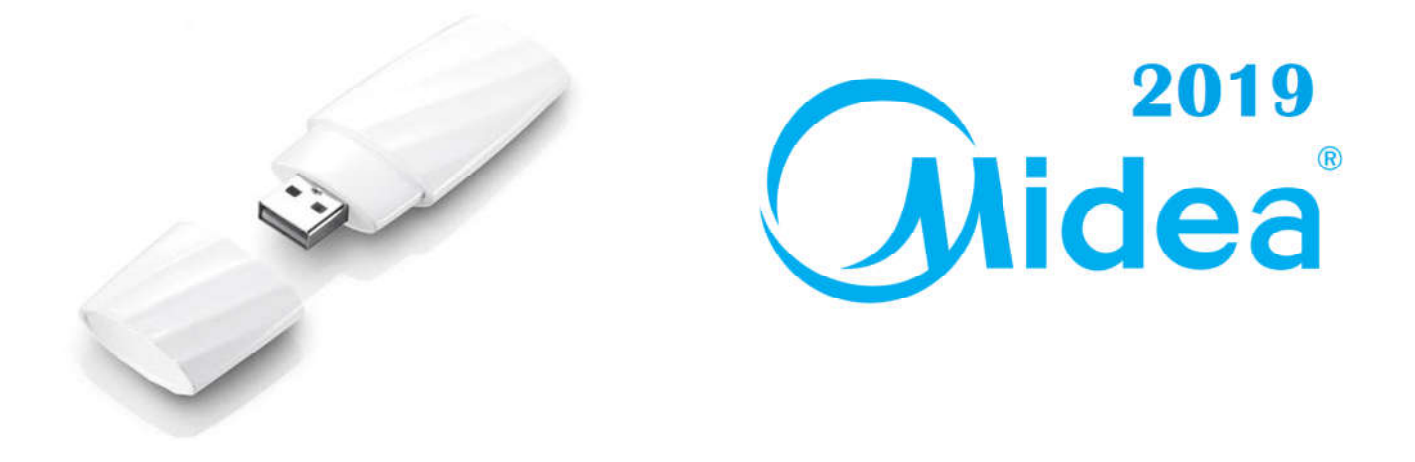

# **Інструкція по під'єданню та налаштуванню лаштуванню102,** Wi-Fi модуля **OSK-102, SK-102, CE-SK-102-A**

# і програмного забезпечення ного **Midea Air**

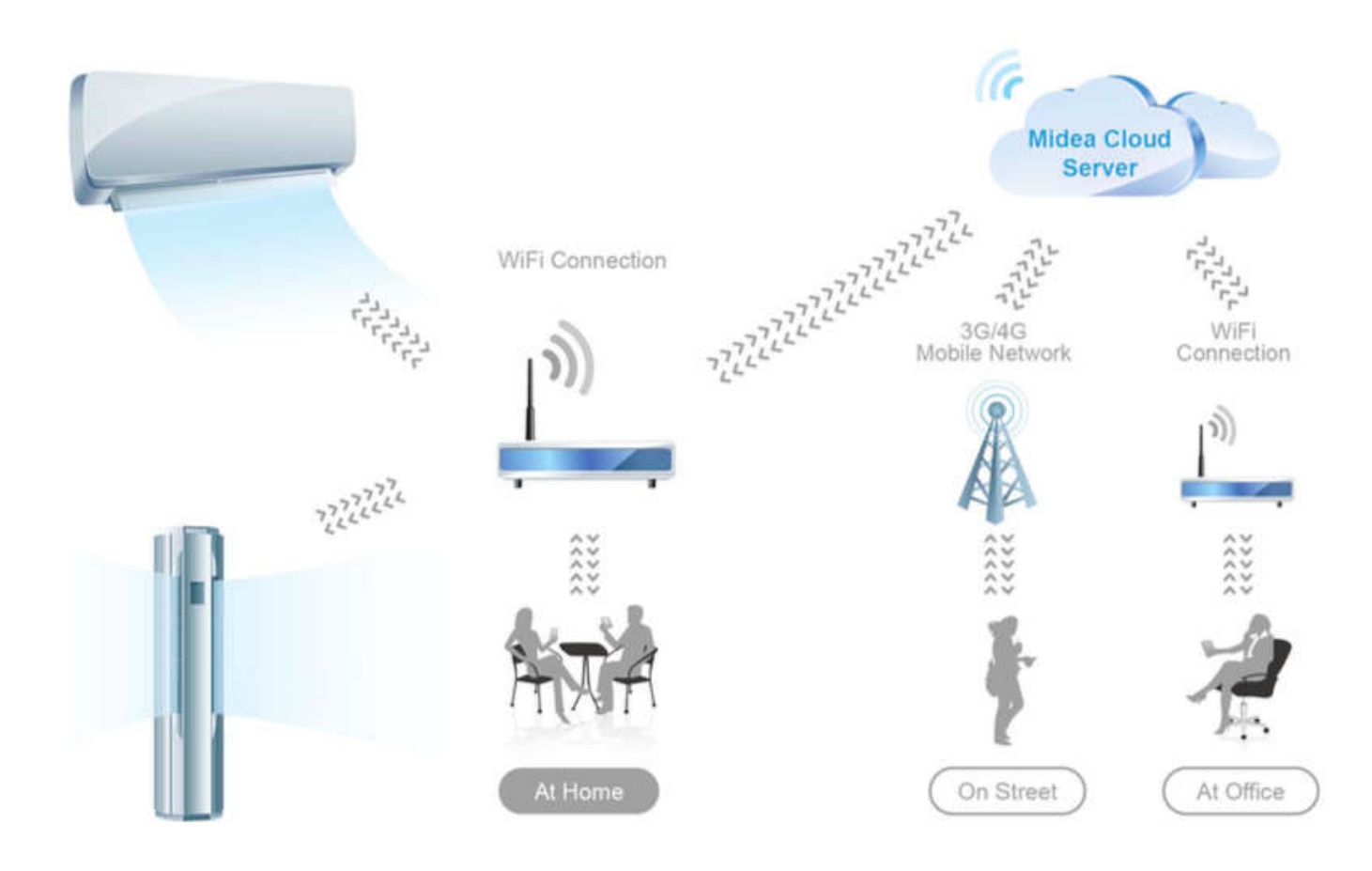

1. Відкрийте фасадну панель внутрішньго блоку вгору, відкрутіть один гвинт та поверніть бокс з платою індикації по годинниковій стрілці, виймаючи його із зачепів.

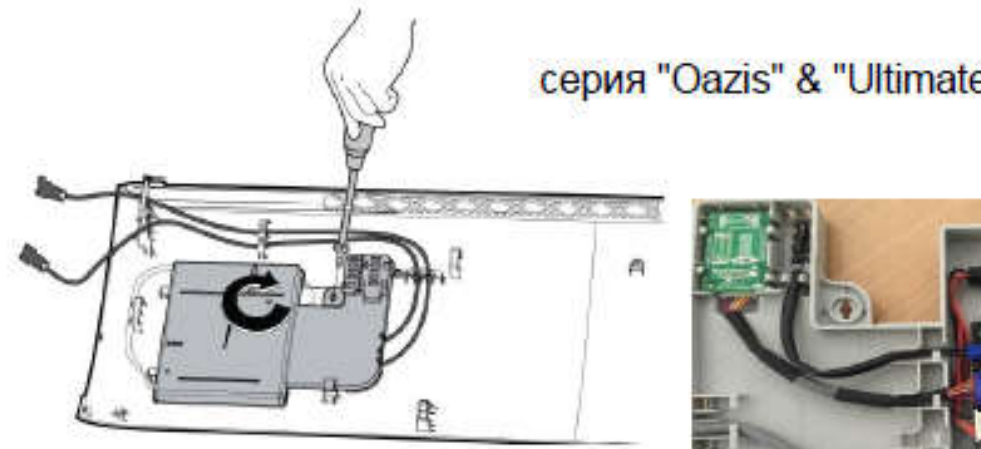

серия "Oazis" & "Ultimate Comfort"

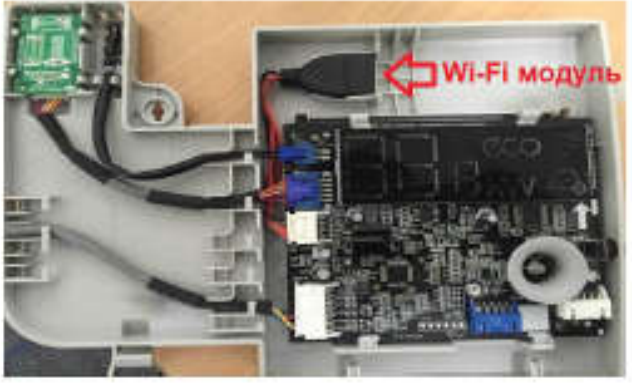

серия "Blanc" & "Mission"

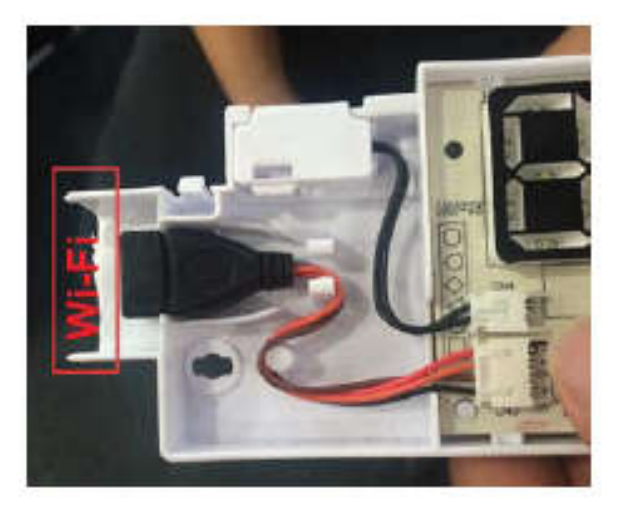

серия "Forest"

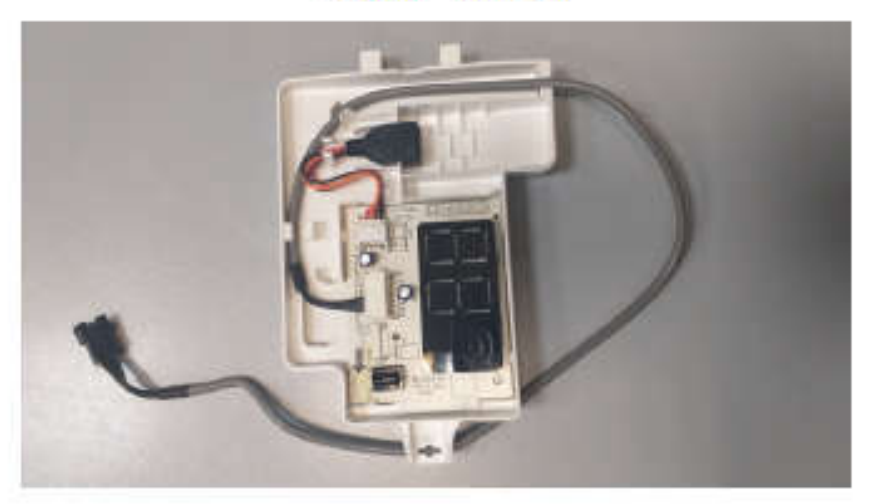

- 2. Завантажити та встановити програму **Midea Air** с Google Play для Андроід.
- 2.1 Завантажити та встановити програму **Midea Air** з App Store для IOS/

**Увага!!! 1) При встановленні обов`язково дайте програмі всі дозволи! 2) Включіть на приладі локацію (визначення геоданих).**

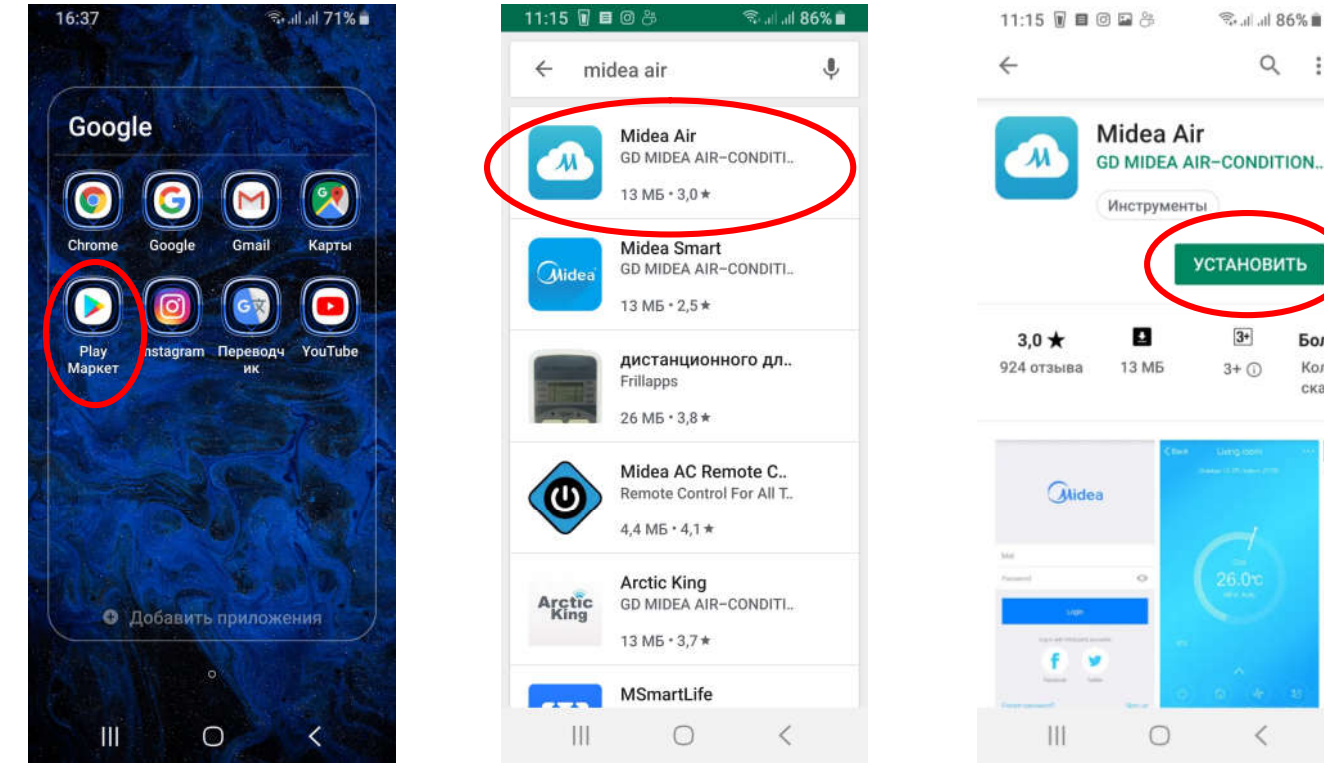

3. При першому вході - натисніть знизу зліва кн. «**Войти**», на новій сторінці ввести необхідні дані для регістрації (e-mail та пароль з підтвердженням), поставити галочку про згоду з умовами надання послуг і натиснути кн. «**Регистрация**»

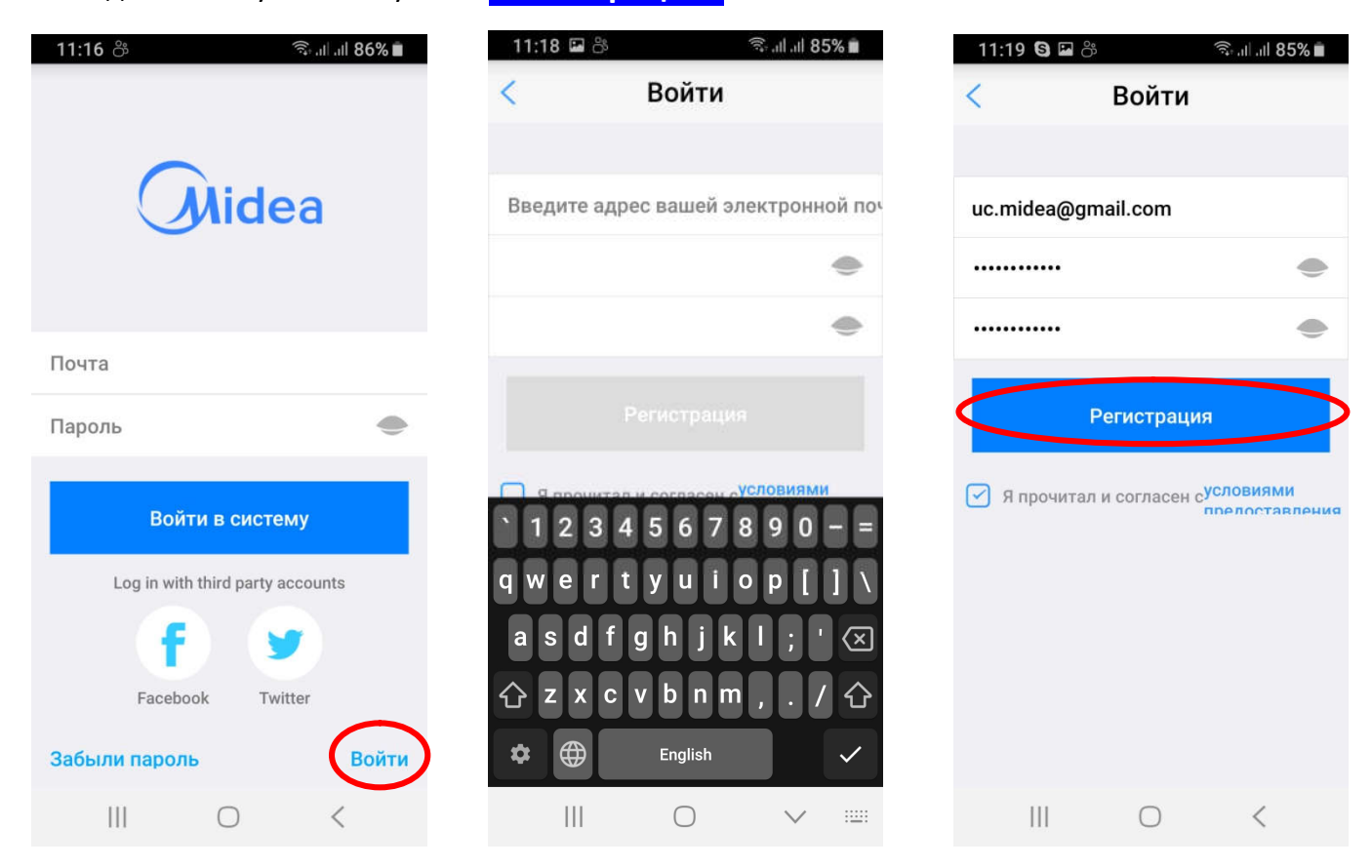

**第二 社界系统章**  $\alpha$ 

 $3+$ 

 $3+$   $\odot$ 

 $\lt$ 

 $\rightarrow$ 

Боле

Колич

скачи

00000

- 4. Далі, натиснути кн. «+Додати пристрій» -> «Split-type AC»
- 5. Знеструмити внутрішній блок не менше ніж на 5 сек і подати живлення (Крок 1/4)

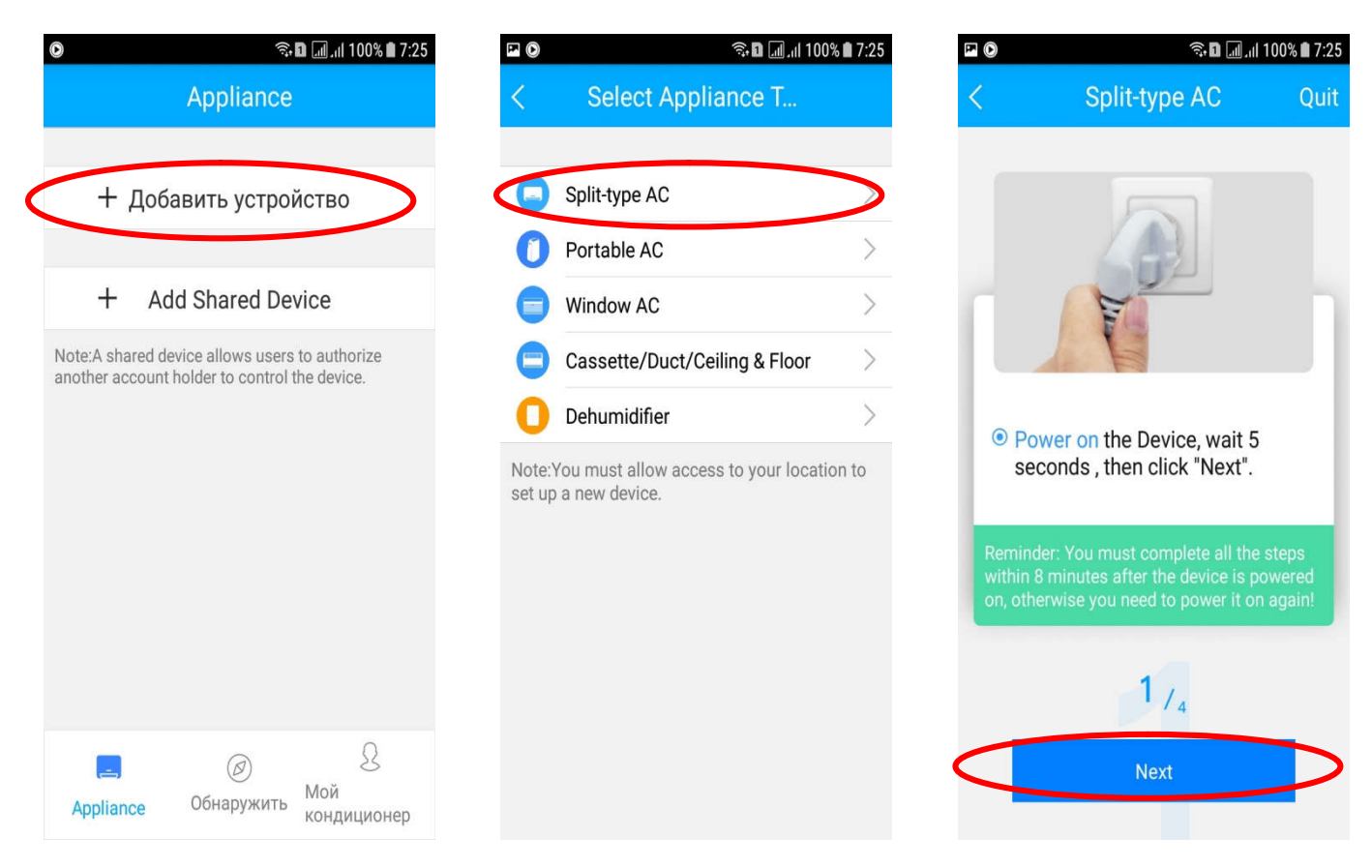

6. Активувати з ПДУ на внутрішньому блоці кондиціонера режим налаштування Wi-Fi (**АР**) (Крок 2/4).

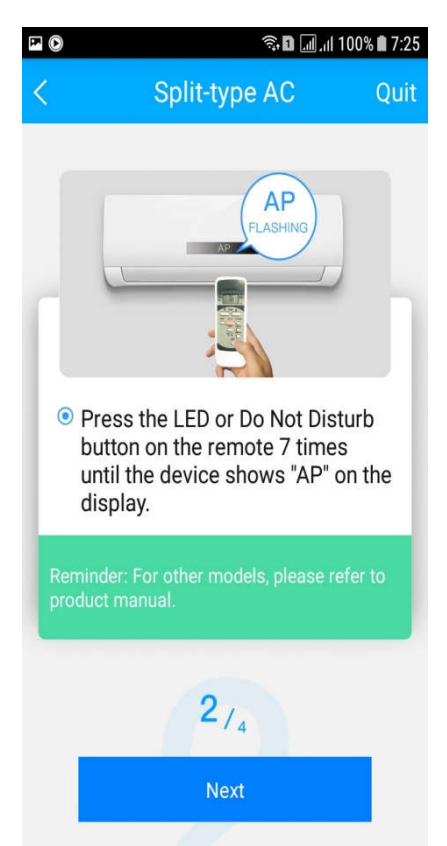

Для чого на ПДУ натискати кнопку 7 разів.

Після загорання індикації «**АР**» на панелі внутрішнього блоку перейти до наступного кроку (Крок 3/4).

**P.S. Яку кнопку натискати для активації режиму налаштування Wi-Fi в залежності від моделі ПДУ дивіться на наступній сторінці (кнопка вказана червоною стрілкою).**

### ПДУ серии "Ultimate Comfort" "Mission 2018"

000

中央

**Zindea** 

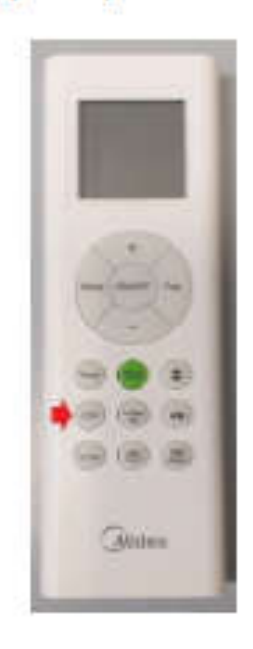

ПДУ серии "Oazis"

### ПДУ серии "Mission 2017"

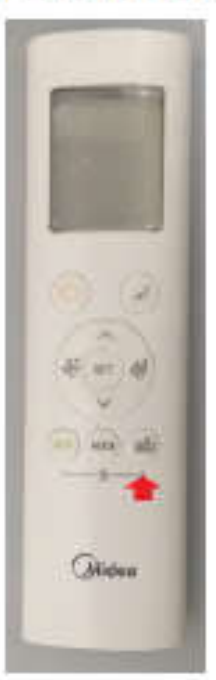

"Breezeless 2019"

# ПДУ серии "Blanc"

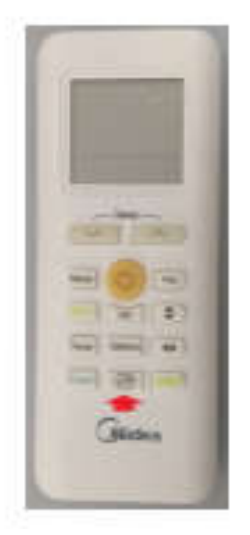

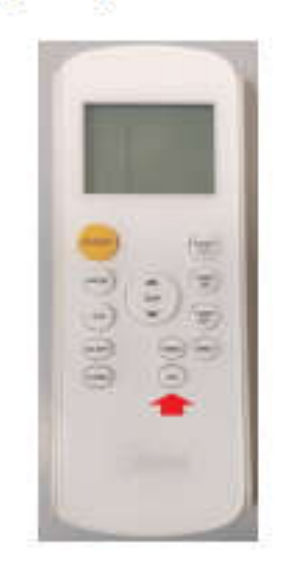

ПДУ серии "Forest"

#### 5

7. Відсканувати QR-код, який знаходиться в комплекті поставки модуля (Крок 3/4).

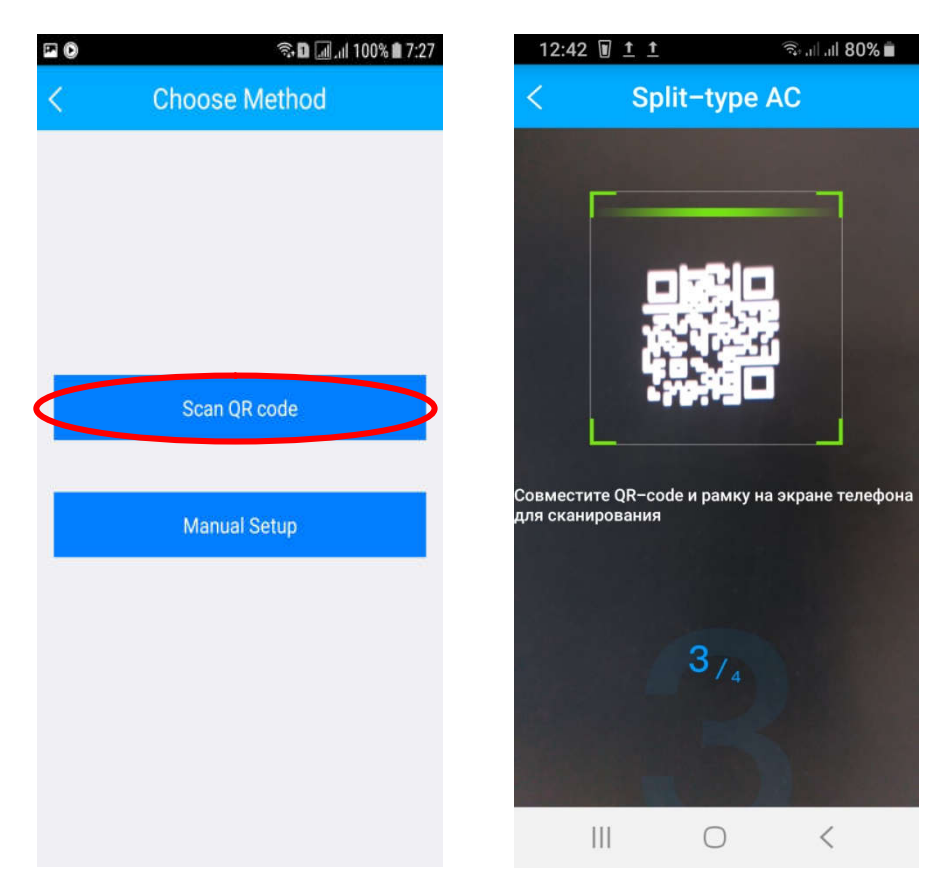

- 8. При виборі «Manual Setup» відкриваються ручні налаштування Wi-Fi (Крок 3/4):
- 9. Виберіть із списку мережу «**net\_ac\_XXXX**» і введіть пароль **12345678**

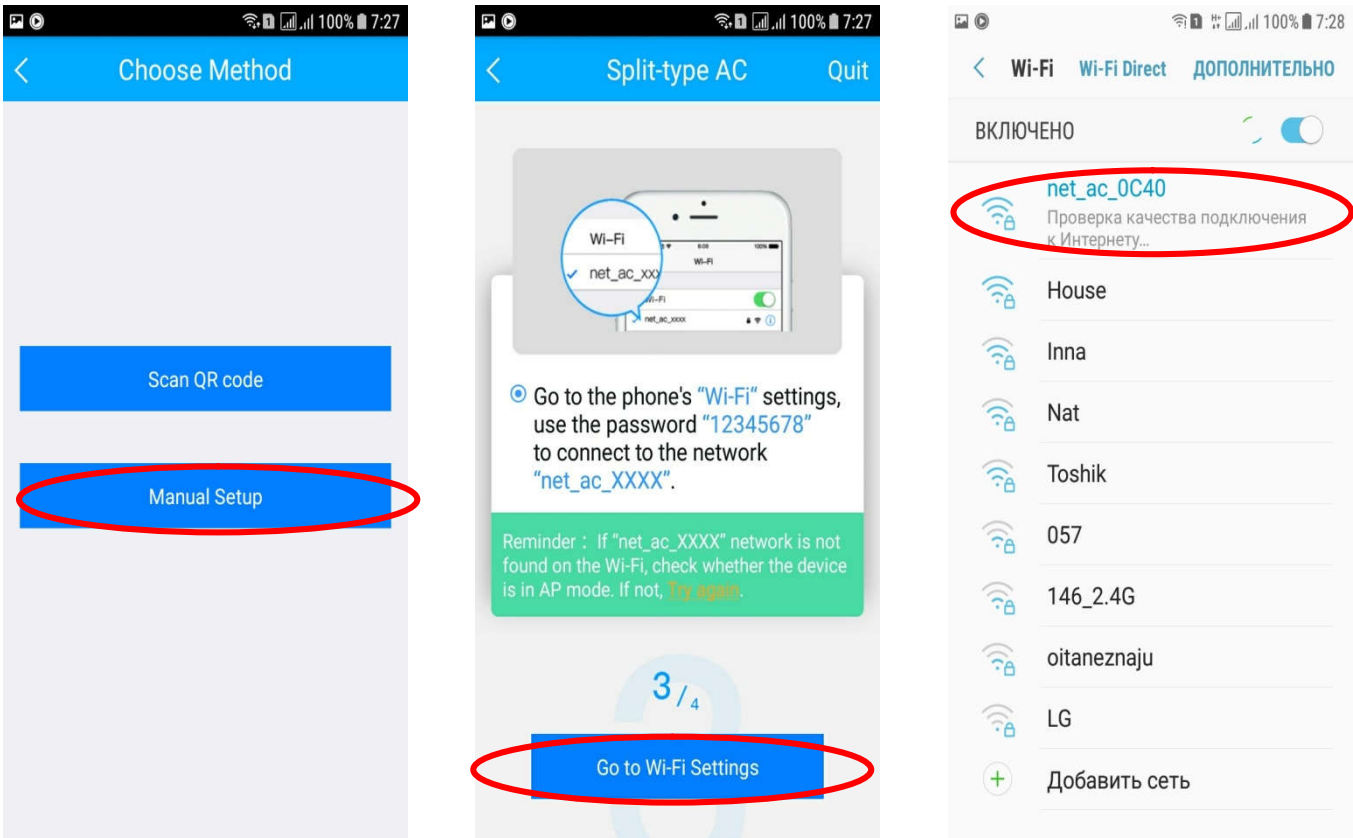

10. Для підключення модулю внутрішнього блоку до домашньої мережі Wi-Fi, виберіть із списку домашню мережу і введіть від неї пароль для входу. (Крок 4/4)

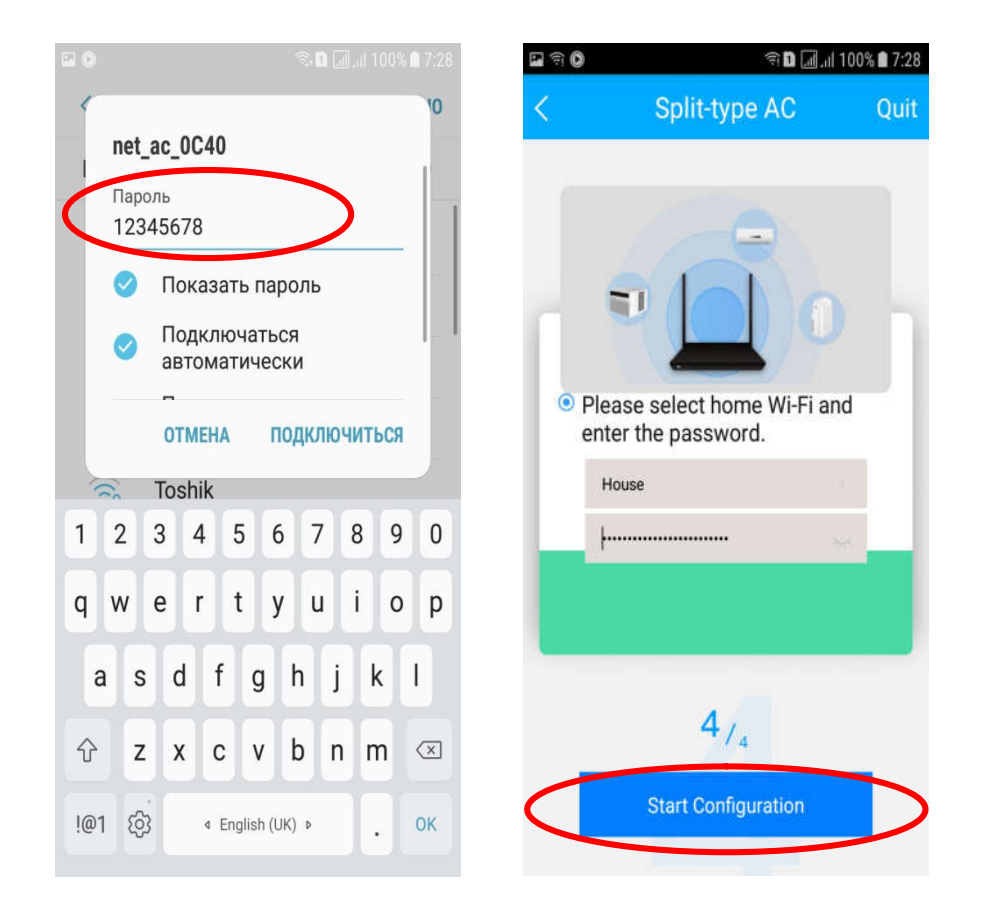

11. Процес реєстрації кондиціонера на хмарному сервісі виробника.

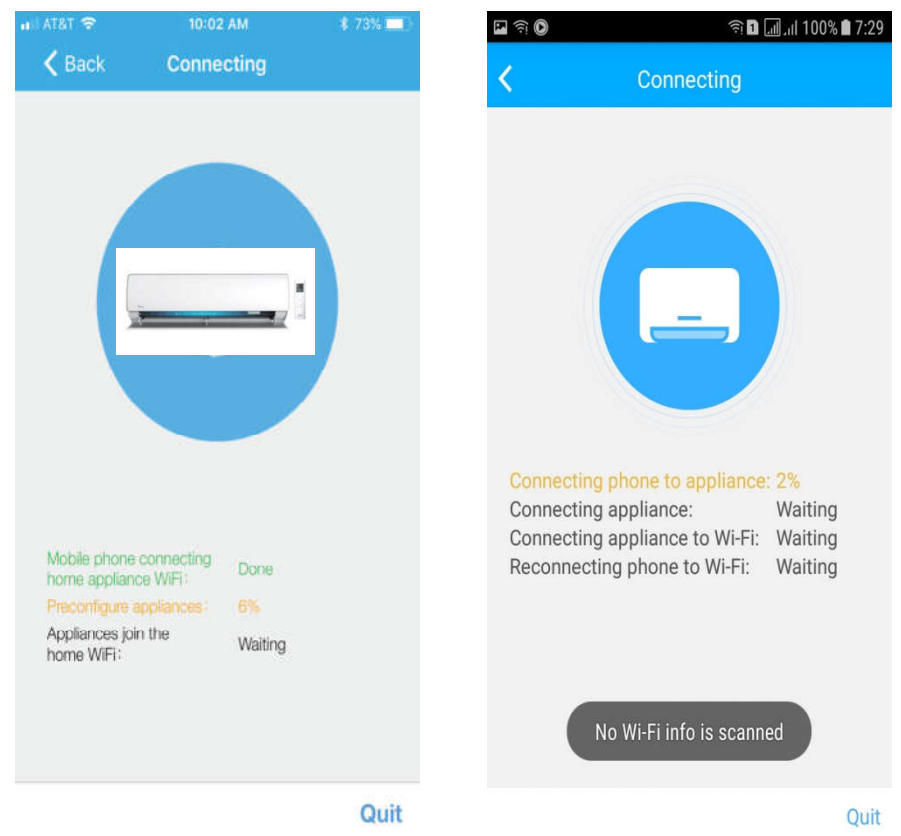

- 12. Додаток покаже вам прогрес реєстрації на хмарному сервісі виробника.
- 13. У випадку збою перевірте налаштування роутера, мережі і пристрою, та повторіть спробу.

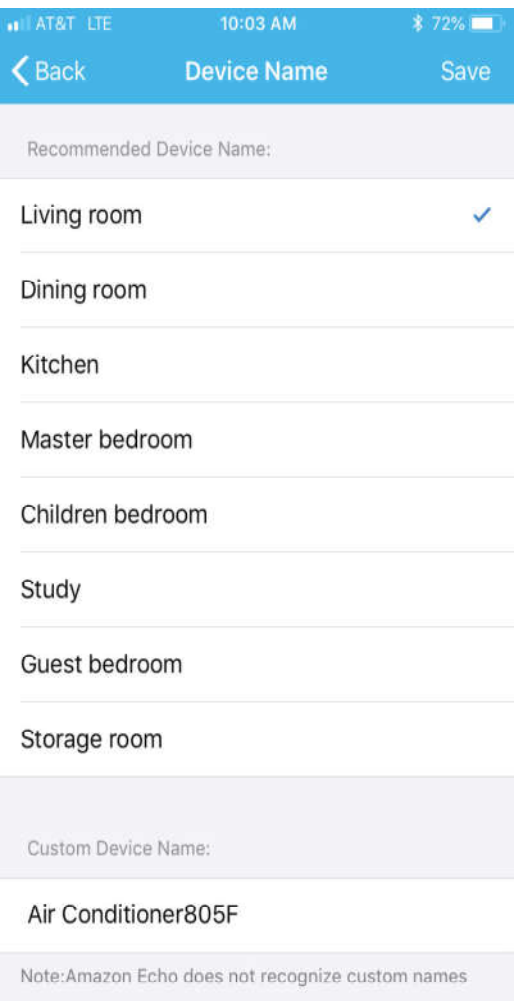

14.Після вдалої реєстрації виберіть «Living room» і введіть ім`я кондиціонера. Налаштування завершено!

#### **Відео інструкція, передивитись можна за посиланням:**

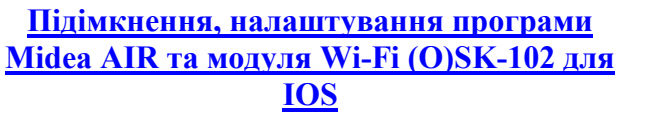

**Підімкнення, налаштування програми Midea AIR та модуля Wi-Fi (O)SK-102 для Android**

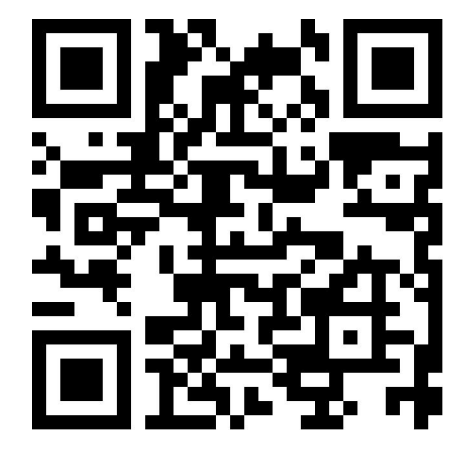

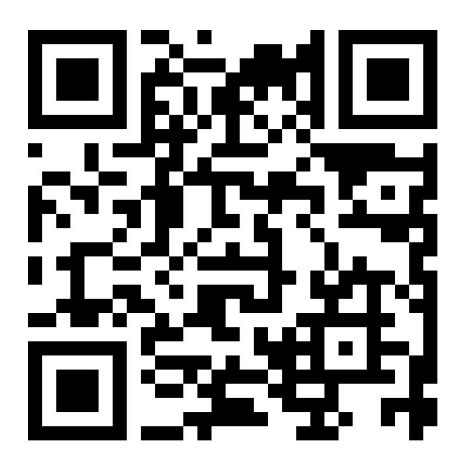

**Увага! Деякі функції програми можуть бути не працездатні з деякими серіями чи моделями кондиціонерів, вони не будуть працювати або будуть недосяжні (неактивні).**

## 1.Декларація про відповідність

Теперішнім заявляємо, що цей модуль відповідає основним вимогам і іншим відповідним положенням Директиви 1999/5/ЕС. Що до змісту декларації про відповідність можна проконсультуватись з торговим представником.

### 2.Технічні дані

Стандарт бездротового зв'язку IEE 802,11b/g/n Тип антени: зовнішня всенаправлена Частота: Wi-Fi – 24 ГГц Максимальна потужність випромінювання: не більш ніж 15 дБм Габарити: 76\*28\*13мм Діапазон робочих температур: 0ºС – 45ºС Допустимий діапазон вологості повітря 10%-85% Параметри електроживлення В/300 мА пост. струму

# 3.Сумісність і безпека

Операційні системи: IOS, Android.

В зв'язку з можливістю виникнення деяких проблем ми відкрито заявляємо: не всі пристрої на базі ОС Android і IOS сумісні з додатком Midea Air App. По цій причині ми не несемо відповідальності за будь які проблеми зв'язані з цією несумісністю.

Забезпечення безпеки бездротового зв'язку Модуль Wi-Fi підтримує шифровку WPA-PSK/WPA2-PSK і WPA-None.

Рекомендується використовувати шифровку WPA-PSK/WPA2-PSK.

Більш детальну інформацію можна знайти на нашому сервісному веб-сайті.

#### **ВАЖЛИВО!**

#### **ВИРОБНИК І ПОСТАЧАЛЬНИК МОДУЛЯ (плати) НЕ НЕСЕ ВІДПОВІДАЛЬНОСТІ ЗА МОЖЛИВІСТЬ ВИТОКУ ДАНИХ АБО НАЛАШТУВАНЬ ІЗ ПРИСТРОЇВ ПІДКЛЮЧЕНИХ ДО ВАШОЇ ЛОКАЛЬНОЇ МЕРЕЖІ, ІНШІ ПРОБЛЕМИ ЗАХИСТУ ІНФОРМАЦІЇ !**

#### **Опис елементів меню програми**

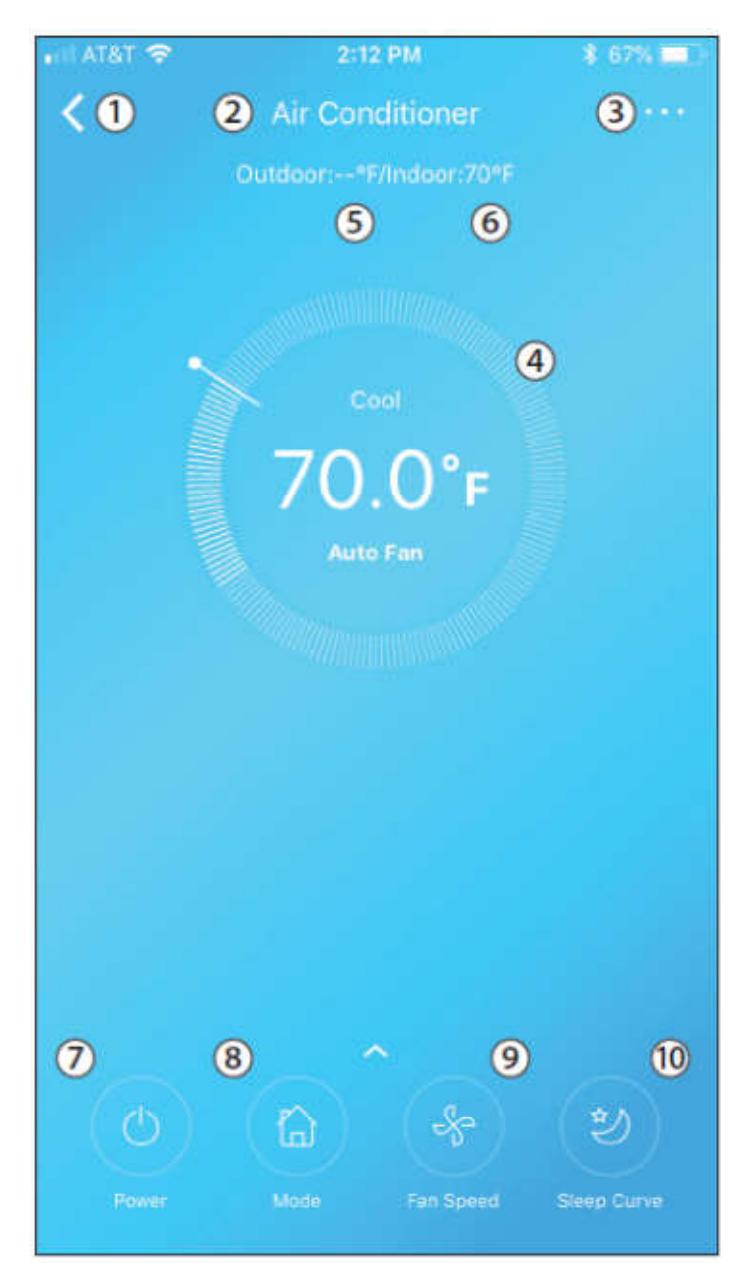

#### ①**СТРІЛКА НАЗАД**:

Використовуйте цю стрілку, щоб повернутися на головний екран.

②**НАЙМЕНУВАННЯ КОНДИЦІОНЕРА:** Це назва КОНДИЦІОНЕРА, яким ви в даний момент керуєте. (може бути >15)

③**ФУНКЦІЇ**: Використовуйте цю кнопку для доступу до таких функцій, як таймер і сон.

④ **ТЕМПЕРАТУРА І РЕЖИМ РОБОТИ:** Цей екран відображає, на яку температуру та режим налаштований кондиціонер.

⑤**ЗОВНІШНЯ ТЕМПЕРАТУРА:** Цей екран відображає поточну температуру на вулиці.

⑥ **ВНУТРІШНЯ ТЕМПЕРАТУРА:** Цей екран показує поточну температуру в приміщенні.

⑦ **ЖИВЛЕННЯ:** Використовуйте цю кнопку для увімкнення та

вимкнення пристрою.

⑧**РЕЖИМ**: Використовуйте цю кнопку для перемикання між режимами. Доступні для вибору режими співпадають з переліком, доступним з ПДК: АВТО, ОСУШЕННЯ, ВЕНТИЛЯЦІЯ, ОХОЛОЖДЕННЯ і ОБІГРІВ.

⑨**ШВИДКІСТЬ ВЕНТИЛЯТОРА:** Використовуйте цю кнопку для перемикання між швидкостями обертання вентилятора. Швидкість вентилятора може бути: АВТО, НИЗЬКА, СЕРЕДНЯ і ВИСОКА.

⑩**ХАРАКТЕРИСТИКИ РЕЖИМУ «Сон»:** Використовуйте цю кнопку для увімкнення та вимкнення режиму SLEEP CURVE «Характеристики режиму «сон» .